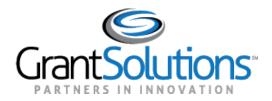

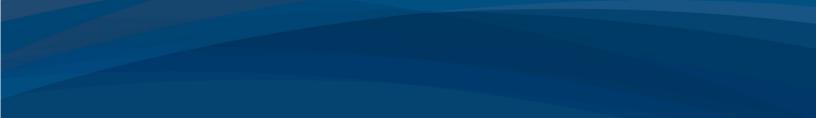

# Introduction to GrantSolutions Online Data Collection

Grantee Guide

November 2018

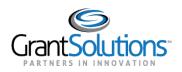

# Table of Contents

| NTRODUCTION1                                                                                           |
|----------------------------------------------------------------------------------------------------|
| Request for OLDC Access                                                                                |
| _OGIN2                                                                                                 |
| NAVIGATION4                                                                                            |
| Enhanced Home Page6                                                                                    |
| My Recent Activity                                                                                     |
| Activity Report9                                                                                       |
| Report Due Tab                                                                                         |
| VERIFY EXISTING PERMISSIONS                                                                            |
|                                                                                                    |
| ACCESS A FORM FROM THE REPORT FORM ENTRY MENU15                                                        |
| ACCESS A FORM FROM THE REPORT FORM ENTRY MENU                                                          |
|                                                                                                    |
| Report Screen                                                                                          |
| Report Screen                                                                                          |
| Report Screen    19      REPORT FORM STATUS PAGE    22      Report Form Status Table    23             |
| Report Screen   19     REPORT FORM STATUS PAGE   22     Report Form Status Table   23     History   24 |
| Report Screen                                                                                          |

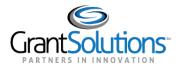

### Introduction

Grantees use the GrantSolutions Online Data Collection (OLDC) system to enter data, attach documents, validate, certify, submit, and retrieve information pertinent to their forms or reports. This guide provides general instructions for using OLDC, including login and navigation.

**Important!** Although this guide contains several SF-424M screen images, they are used for example purposes only. For instructions on completing and submitting the SF-424M, please refer to the guide "Submit the SF-424M in the GrantSolutions Online Data Collection (OLDC) System."

### REQUEST FOR OLDC ACCESS

Each person that uses GrantSolutions OLDC must have their own account. To request a new account or to modify an existing account, please submit the <u>Request for OLDC Access</u> form to your **ACF Regional Grants Office** point of contact.

### https://www.acf.hhs.gov/sites/default/files/ofa/request\_access\_oldc.pdf

The first page of the *Request for OLDC Access* form contains instructions and Job Type/Role descriptions. The second page contains the form to complete.

| Request for Online Data Collection                                                                                                    |                                                                                                    |                                                                                                    |                               |                   |                |                                        |  |
|----------------------------------------------------------------------------------------------------|----------------------------------------------------------------------------------------------------|----------------------------------------------------------------------------------------------------|-------------------------------|-------------------|----------------|----------------------------------------|--|
| Instructions<br>To request a new OLDC account or to add additional permissior                                                                                                    | _                                                                                                    |                                                                                                    |                               |                   |                |                                        |  |
| the following page. When complete, e-mail or fax the form to yo automatically e-mailed to the new user.                                                                                          |                                                                                                    |                                                                                                    |                               |                   |                |                                        |  |
| Helpful Hints                                                                                                    |                                                                                                    |                                                                                                    |                               |                   |                |                                        |  |
| Save and name the completed form to be returned as an e-mail a<br>its own file name. Attach saved files to an e-mail message addre                                                               |                                                                                                    |                                                                                                    |                               | Middle Initial:   |                |                                        |  |
| List of Job Types                                                                                                    |                                                                                                    |                                                                                                    | _                             |                   |                |                                        |  |
| ACF Staff                                                                                                    | Grant Partners                                                                                                   |                                                                                                    |                               | Phone Number:     |                |                                        |  |
| C/O Grants Officer - All grant information from the Central<br>Office Grants Specialists is reviewed by a Central Office Grants<br>Officer. Central Office Grants Officers have the authority to | staff members working with a                                                                                     | on responsible for assigning roles to<br>a specific program or grant. May also<br>anization The Grant Administrator is            | ]                             | State:            |                | Zip:                                   |  |
| review and approve the grant information of a specific program.                                                                                                    | assigned all roles available to                                                                                  |                                                                                                    | Browser Version (e.g. 4.0.1): |                   |                |                                        |  |
| C/O Specialist - Receives Recommendations from the Regional<br>Grants Officers and prepares the grant for the Central Office<br>Grants Officer.                                                  | data into OLDC. The Data E                                                                                       | responsible for entering grant report<br>Entry Person is able to create and edit<br>itional roles may be given, including<br>nit. | taff) 🔲 Contr                 | ractor (ACF Contr | actor) 🔲 Non-F | ederal (Grantee Staff)                 |  |
| R/O Grants Officer - The authority to review and approve the<br>grant information of a specific grantee within a particular region.                                                              |                                                                                                    | n directly involved in the processing<br>Financial Officer (FO) in charge of                                                      |                               |                   |                |                                        |  |
| gan inomaton of a specific gantee main a paracaarregion.                                                                                                    | budgeting the grant, or a men                                                                                    | nber of an audit team. An Authorized                                                                                              | ccess?                        |                   |                |                                        |  |
|                                                                                                    |                                                                                                    | ertify roles by default. Additional<br>assigned to the Authorized Official.                                                       | [enitory(s)/Trib              | e(s)/Grant? 🔲 Y   | es 🔲 No        |                                        |  |
| R/O Specialist - The authority responsible for processing the                                                                                                    | · · · · · · · · · · · · · · · · · · ·                                                                            | f the grant recipient. The default roles                                                                                          | <b>╪┛</b>                     |                   |                |                                        |  |
|                                                                                                    | Are you replacing someone or taking on responsibilities<br>If Yes, please complete the contact information for t |                                                                                                    |                               |                   |                |                                        |  |
|                                                                                                    | First Name:                                                                                                    |                                                                                                    |                               | Last Name:        |                |                                        |  |
|                                                                                                    | E-mail Address                                                                                                   | s:                                                                                                    | P                             | hone Number:      |                |                                        |  |
|                                                                                                    |                                                                                                    |                                                                                                    | Job Type:<br>(One Per         | Additional        | Primary *      | E-Mail Notification<br>upon Submit and |  |
|                                                                                                    | Programs:                                                                                                    | Forms:                                                                                                    | (One Fer<br>Program)          | Roles:            | Contact:       | Unsubmit:                              |  |
|                                                                                                    |                                                                                                    | -                                                                                                    |                               |                   |                |                                        |  |

#### Figure 1: Request for OLDC Access Form

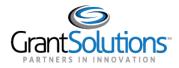

When new accounts are created, the user receives two emails from GrantSolutions. The first email contains the username and the second contains the new "temporary" password. When logging into GrantSolutions for the first time, users are prompted to change their password for security purposes.

## Login

To log into GrantSolutions OLDC, complete the following steps:

- 1. From an Internet browser (such as Internet Explorer or Google Chrome), go to www.grantsolutions.gov.
- 2. The GrantSolutions "Home" page appears. Click the LOGIN button.

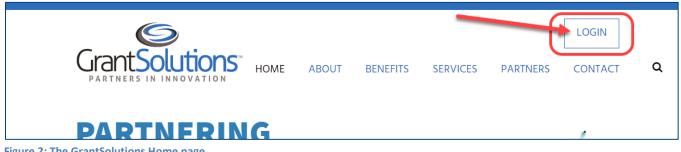

Figure 2: The GrantSolutions Home page

Tip: For easier access in the future, add GrantSolutions (www.grantsolutions.gov) to your browser's favorites/bookmarks.

3. The GrantSolutions login screen displays. Enter your username in the Username field and your password in the Password field. Click the LOGIN button.

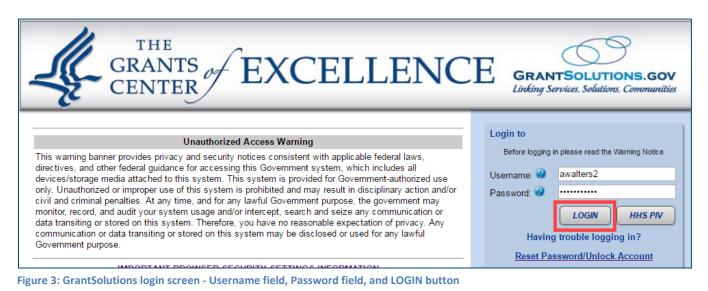

2

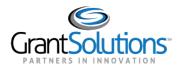

The first time a Grantee logs into GrantSolutions, they are presented with the GrantSolutions Enhanced Security Option message. Click **Yes** to turn on two-factor authentication or click **No** to continue without enabling the feature.

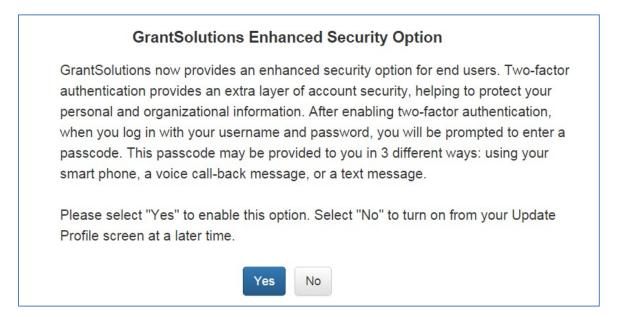

4. The GrantSolutions "Portal" screen appears. From the menu bar, click **OLDC** to open the Online Data Collection "Home" page in a new window.

|        |                  |             |        |              |               | Configure View |           |
|--------|------------------|-------------|--------|--------------|---------------|----------------|-----------|
| TASK L | IST              |             |        |              |               |                | 2 %       |
|        | Task Description | Task Status | Module | Grant Number | Application # | Budget Period  | Reporting |
|        |                  |             |        |              |               |                |           |
|        |                  |             |        |              |               |                |           |

Figure 4: GrantSolutions "Portal" screen - OLDC menu

*Note: Some users may need to select* **Post Award Monitoring – OLDC** *from the Portal menu.* 

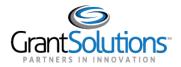

5. The Online Data Collection "Home" page appears.

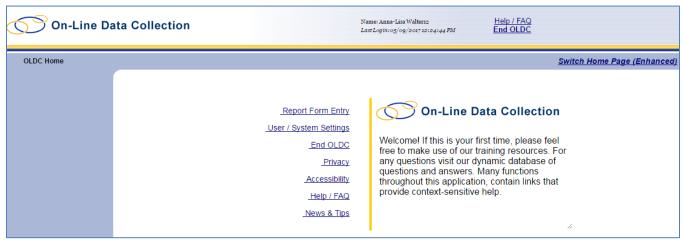

Figure 5: Online Data Collection "Home" page

### Navigation

The OLDC menu list is available from the "Home" screen. The menu list contains useful links, some of which are detailed below:

- Report Form Entry: Access reports and forms
- User/System Settings: View assigned permissions and personal settings
- End OLDC: Close OLDC
- News and Tips: Access general and program specific OLDC documentation

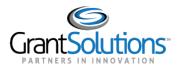

| OLDC Home |             |                                | <u>Switch</u>                                                                                 |
|-----------|-------------|--------------------------------|-----------------------------------------------------------------------------------------------|
|           |             |                                |                                                                                               |
|           | Г           | Report Form Entry              | On-Line Data Collection                                                                       |
|           | <u>_U</u> ; | l <u>ser / System Settings</u> | Welcome! If this is your first time, please feel                                              |
|           |             | <u>End OLDC</u><br>Privacy     | free to make use of our training resources. Fo<br>any questions visit our dynamic database of |
|           |             | Accessibility                  | questions and answers. Many functions throughout this application, contain links that         |
|           |             | <u>Help / FAQ</u>              | provide context-sensitive help.                                                               |
|           |             | <u>News &amp; Tips</u>         |                                                                                               |

Figure 6: Home screen

Navigation links appear and disappear towards the top of each screen as different pages are accessed. Click any of the Navigation links (breadcrumbs) to return to previously visited screens. For security purposes, do not use the back button.

| OLDC Home | Form Selection | Report | Report Form Status                                                                                                   |
|-----------|----------------|--------|----------------------------------------------------------------------------------------------------|
|           |                | First  | Program Name: Temporary Assistance for Needy Families<br>Grantee Name: WI Oneida<br>Report Name: Application SF-424M |

Figure 7: Navigation links

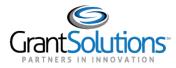

#### ENHANCED HOME PAGE

Switch to the enhanced Home page to improve navigation while retaining access to the menu list. The enhanced Home page contains three tabs: **My Recent Activity**, **Activity Report**, and **Report Due**. Use these tabs to quickly and easily access forms.

To activate the enhanced "Home" page:

1. From the right side of the "Home" screen, click the link Switch Home Page (Enhanced).

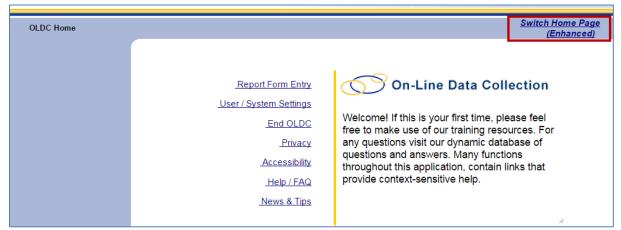

Figure 8: OLDC Home - Switch Home Page (Enhanced) link

- 2. A message may appear asking "Do you want to keep the enhanced OLDC home page as your default home page?"
  - Click Yes to set the enhanced page as the default each time OLDC is opened.
  - Click **No** to enable the enhanced home page now. However, the next time OLDC is opened, the regular Home screen appears.

| _    | Grantee Name                                                              | Grant  | Report Name | Reporting Period | Acti | vity Date |  |
|------|---------------------------------------------------------------------------|--------|-------------|------------------|------|-----------|--|
|      | Confirm Enhanced Home Page ×                                              |        |             |                  |      |           |  |
| es   | es Do you want to keep enhanced OLDC home page as your default home page? |        |             |                  |      |           |  |
| Figu | re 9: Confirmation Pop-up Me                                              | essage |             |                  |      |           |  |

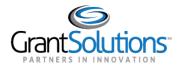

3. The enhanced "Home" screen appears.

| On-Line Da                                                                          | ita Collection                                | Administra                          | reibh & Human Services<br>ation for Children<br>ary   Daried Schweider, Acting . | Pamines Last I          | : Anna Walters<br>20gin:12/21/2017 13:03 |                             | Help / FAQ<br>End OLDC |                                      | Í |
|-------------------------------------------------------------------------------------|-----------------------------------------------|-------------------------------------|----------------------------------------------------------------------------------|-------------------------|------------------------------------------|-----------------------------|------------------------|--------------------------------------|---|
| OLDC Home                                                                           |                                               |                                     |                                                                                  |                         |                                          |                             | Switch H               | ome Page (Regular)                   |   |
| Report Form Entry<br>User / System Settings<br>End OLDC<br>Privacy<br>Accessibility | My Recent Activity                            | Activity Report Rep<br>Grantee Name | Grant                                                                            | Report Name             | Reporting<br>Period                      | Search Box<br>Activity Date | Report<br>Status       | Page Help<br>Export Print<br>Actions |   |
| <u>Help / FAQ</u><br><u>News &amp; Tips</u>                                         | Temporary<br>Assistance for<br>Needy Families | WI [<br>] WI Oneida                 | 17PQWITANF                                                                       | Application SF-<br>424M | 10/01/2017 -<br>09/30/2018               | 12/21/2017<br>01:12:34 PM   | Saved<br>(Revision #2) | Actions V                            |   |

Figure 10: OLDC Enhanced Home page

4. Return to the regular view at any time by clicking the link Switch Home Page (Regular).

| Name: Anna Walters<br>Last Login:12/21/2017 13:03:40 |            | o / FAQ<br>I OLDC                 |
|------------------------------------------------------|------------|-----------------------------------|
|                                                      | (          | <u>Switch Home Page (Regular)</u> |
|                                                      |            | 2<br>Page Help                    |
| Poporting                                            | Search Box | Conort                            |

Figure 11: Enhanced OLDC Home screen - Switch Home Page (Regular) link

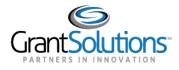

### My Recent Activity

The "My Recent Activity" tab displays a list of forms in which the user has recently taken an action, such as save, validate, certify, or submit.

To access a form, click the Actions drop-down list and select one of the following options:

- View: Open a view-only version of the form
- Edit: Access a form for editing
- **Revise**: Create an exact copy of the submitted form where the data fields are open and modifications can be made
- Report Status: Open the "Report Form Status" page

Note: Available actions depend on the user's permissions and the status of the form.

| On-Line Dat                                 | a Collection                                  |                       | unas Services<br>or Children & Fami<br>siel Schneider, Acting Asst. Secre | Last Loginum            | Valters<br>/27/2017 22:45:00 PM | <u>Help / FAC</u><br>End OLD |                        |                    |
|---------------------------------------------|-----------------------------------------------|-----------------------|---------------------------------------------------------------------------|-------------------------|---------------------------------|------------------------------|------------------------|--------------------|
| OLDC Home                                   |                                               |                       |                                                                           |                         |                                 |                              | Switch H               | ome Page (Regular) |
| Report Form Entry<br>User / System Settings | My Recent Activity                            | Activity Report Repor | t Due                                                                     |                         |                                 |                              |                        | 7<br>Page Help     |
| End OLDC<br>Privacy                         |                                               |                       |                                                                           |                         |                                 | Search Box                   | Q                      | 📄 Export 🕒 Print   |
| Accessibility                               | Program Name                                  | Grantee Name          | Grant                                                                     | Report Name             | Reporting Period                | Activity Date                | Report Status          | Actions            |
| Help / FAQ                                  | Temporary<br>Assistance for<br>Needy Families | WI[ 1]<br>WI          | 17PQWITANF                                                                | Application SF-<br>424M | 10/01/2017 -<br>09/30/2018      | 12/21/2017<br>01:12:34 PM    | Saved<br>(Revision #2) | Actions. Imp       |
| <u>News &amp; Tips</u>                      |                                               |                       |                                                                           |                         |                                 |                              |                        | Seport Status      |
|                                             | Rows : 10 💌                                   |                       |                                                                           |                         |                                 |                              |                        | <b>← 1</b> →       |

Figure 12: My Recent Activity Tab

Additionally, click the **Export** button to save the list of recently used forms to Excel, or click **Print** to print in a nice format. The Print and Export buttons are available from all three tabs.

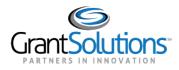

### Activity Report

Use the "Activity Report" tab to search for forms in progress or submitted over the past two years. To access historical data, use the *Report Form Entry* link from the menu list. To search for forms (if not already pre-selected):

- 1. Select a **Program** from the *Program* drop-down list.
- 2. Select a Grantee from the Grantee drop-down list.
- 3. Click the Enter button.

|                        | tile tavett, Scoretary 1 Based Kolensker, Actua Aust, Savetary |                            |
|------------------------|----------------------------------------------------------------|----------------------------|
| OLDC Home              |                                                                | Switch Home Page (Regular) |
| Report Form Entry      | My Recent Activit Activity Report Due                          |                            |
| User / System Settings | Program : Temporary Assistance for Needy Families              | Page Help                  |
| End OLDC               | Grantee : WI [ ] WI Oneida                                     |                            |
| Privacy                | Enter                                                          |                            |
| Accessibility          | Enter                                                          |                            |

Figure 13: Activity Report Search

- 4. The Results table appears. Click the Actions drop-down list and select one of the following options:
  - View: Open a view-only version of the form
  - Edit: Access a form for editing
  - Revise: Create a copy of the submitted form where the data fields are open and changes can be made
  - Report Status: Open the "Report Form Status" page

| OLDC Home              |                  |                                         |                               |            |                               | Switch Home Pag      | e (Regular) |
|------------------------|------------------|-----------------------------------------|-------------------------------|------------|-------------------------------|----------------------|-------------|
| Deport Form Entry      | My Recent Activi | ty Activity Report Report Due           |                               |            |                               |                      |             |
| Report Form Entry      |                  | -                                       |                               |            |                               |                      | 0           |
| User / System Settings |                  | Program : Temporary A                   | Assistance for Needy Families |            | •                             |                      | Page Help   |
| End OLDC               |                  | Grantee : WI [                          | ] WI Oneida                   |            | -                             |                      | ragement    |
| <u>Privacy</u>         |                  |                                         | Enter                         |            | ,                             |                      |             |
| <u>Accessibility</u>   |                  |                                         | Enter                         |            |                               |                      |             |
| Help / FAQ             |                  |                                         |                               | This       | report was generated o        | n: 12/21/2017:13:06: | 26 Refresh  |
| News & Tips            |                  |                                         |                               |            | Search Box                    | S Export             | Print       |
|                        | Grant            | Report Name                             | Reporting Period              | Due Date   | Report Status                 | Actions              |             |
|                        | 17PQWITANF       | Application SF-424M                     | 10/01/2017 - 09/30/2018       | N/A        | Saved (Revision #2)           | Actions              | <u>^</u>    |
|                        | 17PQWITANF       | ACF-196T: TANF ARRA Financial<br>Report | 04/01/2017 - 06/30/2017       | 09/30/2017 | Submission in<br>Review by RO | View 💟               |             |
|                        | 17PQWITANF       | ACF-196T: TANF ARRA Financial           | 01/01/2017 - 03/31/2017       | 07/01/2017 | Submission in                 | 😵 Report Status      |             |

Figure 14: Activity Report Tab

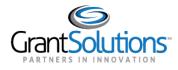

### Report Due Tab

Use the "Report Due" tab to access forms that are currently available for submission. Once a form is submitted, it is removed from this tab but can still be accessed from the *My Recent Activity* and *Activity Report* tabs, or from the *Report Form Entry* menu.

Forms are available from this tab going back two years from the current date. To access reports that were due over two years ago, use the *Report Form Entry* link from the menu list.

To search for reports or forms:

- 1. Select a Program from the Program drop-down list.
- 2. Select a Grantee from the Grantee drop-down list.
- 3. Click the Enter button.

|                        | My Recent Activity Activity Report Due              |
|------------------------|-----------------------------------------------------|
| Report Form Entry      |                                                     |
| User / System Settings | Program : Temporary Assistance for Needy Families 🗸 |
| End OLDC               | Grantee : WI ] WI Oneida 🗸                          |
| <u>Privacy</u>         |                                                     |
| Accessibility          | Enter                                               |

- 4. The Results table appears. Click the **Actions** drop-down list and select one of the following options:
  - View: Open a read-only version of the form
  - Create: Start a new form and begin editing
  - Edit: Access a form for editing
  - Report Status: Navigate to the "Report Form Status" page

| Report Form Entry      | My Recent Activit | y Activity Report Rep               | ort Due    |                               |                          |                     |                         |             |
|------------------------|-------------------|-------------------------------------|------------|-------------------------------|--------------------------|---------------------|-------------------------|-------------|
| User / System Settings |                   | Program : Te                        | emporary / | Assistance for Needy Families |                          | •                   |                         | Page Help   |
| End OLDC               |                   | Grantee : W                         | 1          | ] WI Oneida                   |                          | -                   |                         | 1 age map   |
| Privacy                |                   |                                     |            |                               |                          |                     |                         |             |
| Accessibility          |                   |                                     |            | Enter                         |                          |                     |                         |             |
| Help / FAQ             |                   |                                     |            |                               | This                     | report was generate | ed on: 12/21/2017:13:11 | :50 Refresh |
| News & Tips            |                   |                                     |            |                               |                          | Search Box          | 🔾 📄 Export              | Print       |
|                        | Grant             | Report Name                         |            | Reporting Period              | Due Date                 | Report Status       | Actions                 |             |
|                        | N/A               | ACF-196R : Part 2: Narra<br>Section | ative      | 10/01/2015 - 09/30/2016       | 11/14/2016<br>(Past Due) |                     | Actions 💌               | <b>^</b>    |

Figure 16: Report Due Results table

Figure 15: Report Due tab

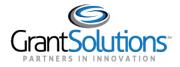

# Verify Existing Permissions

Each user can view their own OLDC permissions. This is especially helpful in determining if a specific permission, such as *Revise Submitted Grant Form* which enables a user to create a revision once a form is submitted, is assigned.

To verify one's own permissions in OLDC:

1. From the menu list, select User/System Settings.

| On-Line Da                                              | ita Collection                                |                     | uble & Human Services<br>tion for Children<br>ry ) Daviel Schneider, Acting | Pamilies Last I         | : Anna Walters<br>20gin:12/21/2017 13:03 | 3148 PM                   | Help / FAC<br>End OLD |
|---------------------------------------------------------|-----------------------------------------------|---------------------|-----------------------------------------------------------------------------|-------------------------|------------------------------------------|---------------------------|-----------------------|
| OLDC Home                                               |                                               |                     |                                                                             |                         |                                          |                           | <u>Swi</u>            |
| Report Form Entry<br>User / System Settings<br>End OLDC | My Recent Activity                            | Activity Report Rep | ort Due                                                                     |                         |                                          | Search Box                |                       |
| <u>Privacy</u><br>Accessibility                         | Program Name                                  | Grantee Name        | Grant                                                                       | Report Name             | Reporting<br>Period                      | Activity Date             | Report<br>Status      |
| <u>Help / FAQ</u><br><u>News &amp; Tips</u>             | Temporary<br>Assistance for<br>Needy Families | WI [<br>] WI Oneida | 17PQWITANF                                                                  | Application SF-<br>424M | 10/01/2017 -<br>09/30/2018               | 12/21/2017<br>01:12:34 PM | Saved<br>(Revisio     |
|                                                         | Rows : 10 💌                                   |                     |                                                                             |                         |                                          |                           |                       |

Figure 17: Menu List - User/System Settings

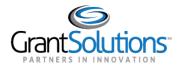

2. The "User Settings" screen appears. Click the link **View Assignments**.

| OLDC Home | User / Sys | tem Settings                                                                            |
|-----------|------------|-----------------------------------------------------------------------------------------|
|           |            |                                                                                         |
|           |            | User Settings                                                                           |
|           |            | User Preferences personal settings - report form navigation.                            |
|           |            | View Assignments Review roles and responsibilities.                                     |
|           |            | View Grant Settings Review grant related dates including deadlines, due dates, and exte |
|           |            | System Settings                                                                         |

Figure 18: User Settings - View Assignments

3. The "Program & Grantee Selection" screen appears.

Select a **Program** from the drop-down list.

4. Select the Grantee name (i.e. Grantee organization/Tribe name) from the Grantee drop-down list.

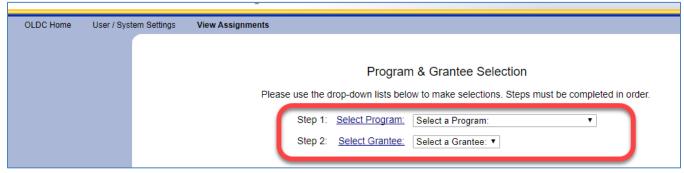

Figure 19: Program & Grantee Selection screen

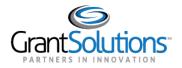

5. The screen refreshes and all assigned reports and roles are listed in *the View Assignments* section for the selected program.

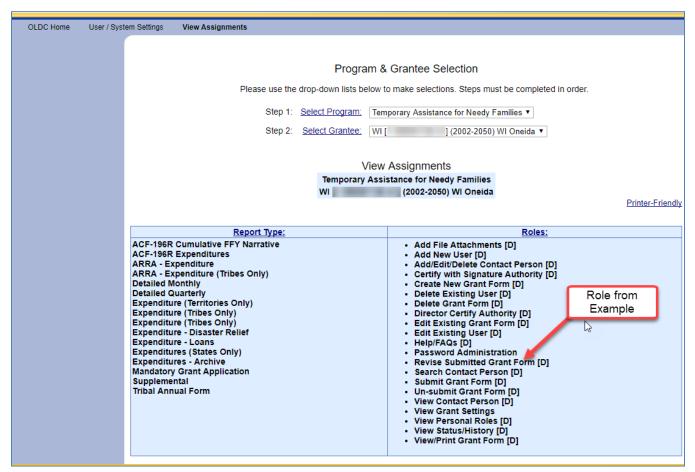

Figure 20: View Assignments table

**Tip**: If you are missing a role needed to perform an action, please contact the GrantSolutions Help Desk for assistance. <u>help@grantsolutions.gov</u> | 866-577-0771

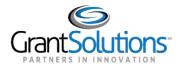

6. To print the list of assignments, click the **Printer Friendly** link.

| OLDC Home | User / Syst | em Settings View As                   | signments      |                    |                                               |                                           |                        |
|-----------|-------------|---------------------------------------|----------------|--------------------|-----------------------------------------------|-------------------------------------------|------------------------|
|           |             |                                       | -              |                    |                                               |                                           |                        |
|           |             |                                       |                |                    |                                               |                                           |                        |
|           |             |                                       |                | Progra             | m & Grantee Se                                | lection                                   |                        |
|           |             |                                       | Please use the | drop-down lists be | low to make selection                         | ns. Steps must be completed in            | n order.               |
|           |             |                                       | Step 1:        | Select Program:    | Temporary Assistance                          | ce for Needy Families 🔻                   |                        |
|           |             |                                       | Step 2:        | Select Grantee:    | WI [                                          | ] (2002-2050) WI Oneida 🔻                 |                        |
|           |             |                                       |                |                    |                                               |                                           |                        |
|           |             |                                       |                | N                  | iew Assignments                               | S                                         |                        |
|           |             |                                       |                |                    | Assistance for Need                           |                                           |                        |
|           |             |                                       |                | WI                 | (2002-2050                                    | ) WI Oneida                               | Printer-Friendly       |
|           |             |                                       |                |                    |                                               |                                           | <u>Etimei-i hendiy</u> |
|           |             |                                       | Report Type:   |                    |                                               | Roles:                                    |                        |
|           |             | ACF-196R Cumulat                      |                |                    |                                               | Attachments [D]                           |                        |
|           |             | ACF-196R Expendi<br>ARRA - Expenditur |                |                    | <ul> <li>Add Nev</li> <li>Add/Edit</li> </ul> | w User [D]<br>t/Delete Contact Person [D] |                        |
|           |             | ARRA - Expenditur<br>Detailed Monthly |                |                    | <ul> <li>Certify v</li> </ul>                 | with Signature Authority [D]              |                        |

Figure 21: View Assignments - Printer-Friendly link

7. A printable version of the list appears in a new window. Select the **print** option from the browser's menu. When done, click the **X** in the upper right corner to close the window.

| 1 | Restore                              |                 | lutions.gov/oldcwb/viewassign/VI                                                  | EW_ASSIGNMENTS.do?CMD=CMD_PRINT                                                                                     |  |  |  |
|---|--------------------------------------|-----------------|-----------------------------------------------------------------------------------|----------------------------------------------------------------------------------------------------|--|--|--|
| - | Move<br>Size<br>Minimize<br>Maximize |                 | Temporary.                                                                        | Assignments<br>Assistance for Needy Families<br>38 Al] (2002-2050) WI Omeida                                        |  |  |  |
|   | Back                                 | Alt+Left Arrow  | Report Type:                                                                      | Roles:                                                                                                    |  |  |  |
|   | Forward                              | Alt+Right Arrow | ACF-196R Cumulative FFY Narrative<br>ACF-196R Expenditures                        | <ul> <li>Add File Attachments [D]</li> <li>Add New User [D]</li> </ul>                                              |  |  |  |
|   | Reload                               | Ctrl+R          | ARRA - Expenditure<br>ARRA - Expenditure (Tribes Only)<br>Detailed Monthly        | <ul> <li>Add/Edit/Delete Contact Person [D]</li> <li>Certify with Signature Authority [D]</li> </ul>                |  |  |  |
|   | Show as tab                          |                 | Detailed Quarterly<br>Expenditure (Territories Only)<br>Expenditure (Tribes Only) | Create New Grant Form [D]     Delete Existing User [D]     Delete Grant Form [D]     Director Certify Authority [D] |  |  |  |
|   | Cut                                  | Ctrl+X          | Expenditure (Tribes Only)<br>Expenditure - Disaster Relief                        | <ul> <li>Edit Existing Grant Form [D]</li> <li>Edit Existing User [D]</li> </ul>                                    |  |  |  |
|   | Сору                                 | Ctrl+C          | Expenditure - Loans<br>Expenditures (States Only)<br>Expenditures - Archive       | <ul> <li>Help/FAQs [D]</li> <li>Password Administration</li> <li>Revise Submitted Grant Form [D]</li> </ul>         |  |  |  |
|   | Paste                                | Ctrl+V          | Mandatory Grant Application<br>Supplemental                                       | Search Contact Person [D]     Submit Grant Form [D]                                                                 |  |  |  |
|   | PT 1                                 | Ctrl+F          | Tribal Annual Form                                                                | Un-submit Grant Form [D]     View Contact Person [D]                                                                |  |  |  |
|   | Print                                | Ctrl+P<br>>     |                                                                                   | View Grant Settings     View Personal Roles [D]     View Status/History [D]     View/Print Grant Form [D]           |  |  |  |
| ĸ | Close                                | Alt+F4          |                                                                                   |                                                                                                    |  |  |  |

Figure 22: View Assignments - Printer Friendly Version

Note: The location of the print menu varies by browser.

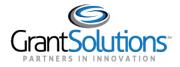

### Access a Form from the Report Form Entry Menu

To access a form from the *Report Form Entry* menu, complete the following steps:

1. From the OLDC Home menu list, select **Report Form Entry**.

| OLDC Home                     |                    |                 |            |       |             |
|-------------------------------|--------------------|-----------------|------------|-------|-------------|
| Report Form Entry             | My Recent Activity | Activity Report | Report Due |       |             |
| <u>User / System Settings</u> |                    |                 |            |       |             |
| End OLDC                      |                    |                 |            |       |             |
| <u>Privacy</u>                |                    |                 |            |       |             |
| Accessibility                 | Program Name       | Grantee Nam     | ie G       | Grant | Report Name |

Figure 23: Home page - Report Form Entry link

- 2. The "Form Selection" screen appears. Under Step 1, use the drop-down list to select the **Program Name**.
- 3. Under Step 2, use the drop-down list to select the Grantee Name (Grantee organization).
- 4. Under Step 3, use the drop-down list to select the **Report (Form) Name**.

| <b>O</b> n- | Line Data C    | Collection | Adr            | uterset of Health & Hennes Services<br>ministration for Children & Families<br>with Secondary   David Schneider, Acting Aast. Secondary | Name: Anna Walters<br>Last Login:12/21/2017 13:03:48 PM | <u>Help / FAQ</u><br>End OLDC |
|-------------|----------------|------------|----------------|----------------------------------------------------------------------------------------------------|---------------------------------------------------------|-------------------------------|
| OLDC Home   | Form Selection |            |                |                                                                                                    |                                                         |                               |
|             |                |            |                |                                                                                                    |                                                         |                               |
|             |                |            |                | Form Selectio                                                                                                    | n                                                       |                               |
|             |                | Please     | use the drop-d | own lists below to make selec                                                                                                    | tions. Steps must be completed in                       | order.                        |
|             |                | Step 1: P  | rogram Name:   | Temporary Assistance for Ne                                                                                                    | edy Families                                            |                               |
|             |                | Step 2: G  | irantee Name:  | WI [ <sup>-</sup> ] (2002-2                                                                                                    | 2050) WI Oneida                                         | •                             |
|             |                | Step 3:    | Report Name:   | Tribal Annual Form (SF-424                                                                                                    | M)                                                      |                               |

Figure 24: Form Selection screen – steps 1 to 3

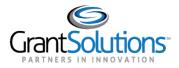

5. The screen refreshes and steps 4 – 6 appear. Under Step 4, use the drop-down list to select the **Funding/Grant Period**.

*Note: Different forms may require fewer or more steps. The steps are based on the Program and Form selection.* 

| OLDC Home | Form Selection |                                               |                                     |                    |
|-----------|----------------|-----------------------------------------------|-------------------------------------|--------------------|
|           |                |                                               |                                     |                    |
|           |                | Forr                                          | n Selection                         |                    |
|           |                | Please use the drop-down lists below to       | o make selections. Steps must be co | ompleted in order. |
|           |                | Step 1: Program Name: Temporary Assi          | stance for Needy Families           | -                  |
|           |                | Step 2: Grantee Name: WI [                    | ] (2002-2050) WI Oneida             | <b>v</b>           |
|           |                | -                                             | orm (SF-424 - M)                    | -                  |
|           |                |                                               |                                     |                    |
|           | Step 4:        | Eunding / Grant Period: 10/01/2016 - 09/30/20 | 30 TANF (17PQWITANF)                | <b>v</b>           |
|           | Step 5:        | Report Penou.                                 | לא                                  |                    |
|           |                | Reporting Period                              | Туре                                | Report Status      |
|           |                | 10/01/2017 - 09/30/2018                       | Annual                              |                    |
|           |                | 10/01/2016 - 09/30/2017                       | Annual                              |                    |

Figure 25: Form Selection screen – step 4

#### 6. Under Step 5, use the drop-down list to select the **Report Period**.

|         | Step 3: <u>Report Na</u> | ame: Tribal Annual Form (SF | -424 - M)       | <b>•</b>      |
|---------|--------------------------|-----------------------------|-----------------|---------------|
| Step 4: | Funding / Grant Period:  | 10/01/2016 - 09/30/2030 TAM | NF (17PQWITANF) | •             |
| Step 5: | Report Period:           |                             |                 |               |
|         | Reportin                 | g Period                    | Туре            | Report Status |
|         | 10/01/2017 - 09/30/2018  |                             | Annual          |               |
|         | I 01/2016 - 09/30/2017   |                             | Annual          |               |
|         |                          |                             |                 |               |
|         |                          |                             |                 |               |
|         |                          | N                           |                 |               |
|         |                          | $\searrow$                  |                 |               |

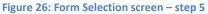

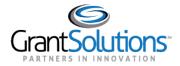

7. Under Step 6, select the action **New/Edit/Revise Report** from the drop-down list.

#### 8. Click the **Enter** button.

| Step 5: | Repo       | ort Period:                               |        |               |
|---------|------------|-------------------------------------------|--------|---------------|
|         |            | Reporting Period                          | Туре   | Report Status |
|         | $\bigcirc$ | 10/01/2017 - 09/30/2018                   | Annual |               |
|         | ۲          | 10/01/2016 - 09/30/2017                   | Annual |               |
|         |            |                                           |        |               |
|         |            |                                           |        |               |
|         |            |                                           |        |               |
|         |            |                                           |        |               |
|         |            |                                           |        |               |
|         |            |                                           |        |               |
|         |            |                                           |        |               |
| Step 6: |            | Select Action: New / Edit / Revise Report |        |               |
| Step 0. |            | Select Action: New / Edit / Revise Report |        | · ·           |
|         |            |                                           |        |               |
|         |            | Ente                                      | r 13   |               |
|         |            |                                           |        |               |

Figure 27: Form Selection screen - Step 6 and the Enter button

Tip: The selections from the Action drop-down list are:

- **New/Edit/Revise**: Initialize (start) a new report, edit an existing report, or create a revision for a completed report that is already submitted.
- View/Print/Status/Approve Report: Navigate to the "Report Form Status" page where the report can be viewed, printed, and the report history is visible.
- **Print Latest Version (HTML)**: Open a printable version of the report in the browser window. Use the browser print option.
- View Latest Report: View a read-only version of the latest report.

| Select Action: | Select Action                          | Ţ |
|----------------|----------------------------------------|---|
|                | Select Action                          |   |
|                | New / Edit / Revise Report             |   |
|                | View / Print / Status / Approve Report |   |
|                | Print Latest Version (HTML)            |   |
|                | View Latest Report                     |   |

Figure 28: Available Actions

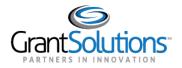

#### 9. The "Report" screen appears.

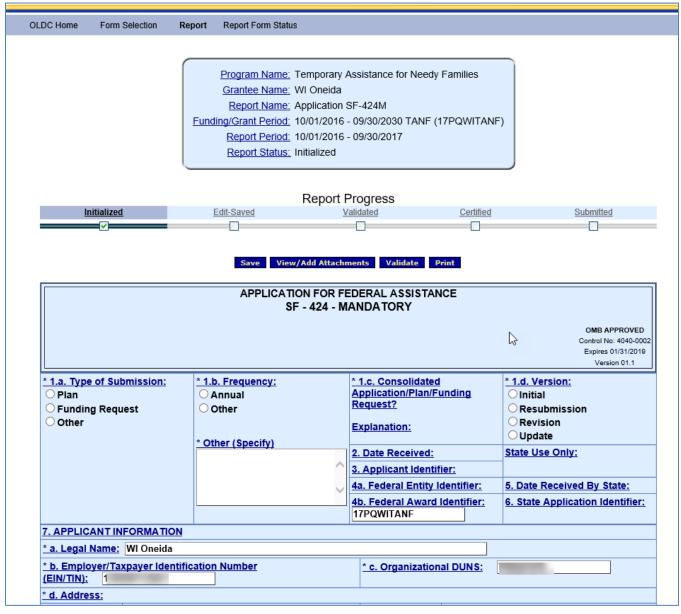

Figure 29: Report screen

**Tip:** <u>Save often</u>. A timeout warning message appears after 25 minutes of inactivity. Activity includes clicking any of the actions buttons (e.g. Save, Validate, Certify, and Submit) or navigating to another screen. <u>Entering data and clicking help links are not</u> considered actions. When the timeout warning message appears, click the **OK** button to continue working and restart the clock for another 25 minutes.

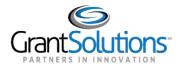

#### Report Screen

The "Report" screen is divided into four parts: Information Box, Progress Bar, Action Buttons, and Data Entry.

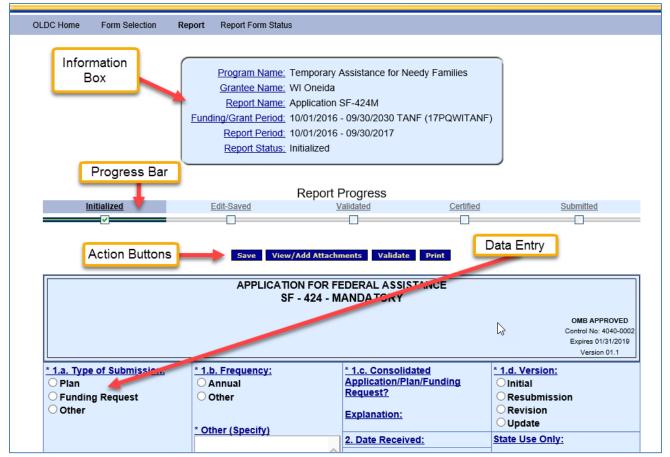

Figure 30: Report screen

The **Information box** includes all the selections used to create the report. The status is *Initialized* until the report is saved.

| Program Nam         | e: Temporary Assistance for Needy Families   |
|---------------------|----------------------------------------------|
| Grantee Nam         | e: WI Oneida                                 |
| Report Nam          | e: Application SF-424M                       |
| Funding/Grant Perio | d: 10/01/2016 - 09/30/2030 TANF (17PQWITANF) |
| Report Perio        | <u>d:</u> 10/01/2016 - 09/30/2017            |
| Report Statu        | is: Initialized                              |
| (                   |                                              |

Figure 31: Information Box

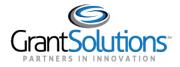

The **Report Progress bar** is a useful tool for visually representing the status of the report. The Progress bar displays the steps that are already finished as well as the steps that need to be taken to complete the process.

The Grantee process includes the following statuses/actions:

- Initialized
- Edit-Saved
- Validated
- Certified
- Submitted

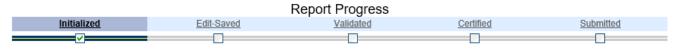

Figure 32: Report Progress Bar

Action buttons are located below the Information box and Report Progress bar. Users with data entry capabilities can Save, View/Add Attachments, Validate, and Print depending on the report's status.

Action buttons are also available towards the bottom of the screen.

|         | Report Progress                    |          |
|---------|------------------------------------|----------|
| t-Saved | Validated                          | <u>C</u> |
|         |                                    |          |
|         |                                    |          |
| Save    | View/Add Attachments Validate Prin | •        |
| Jave    |                                    | <u> </u> |

Figure 33: Action buttons

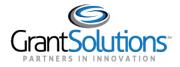

Some fields are pre-populated from the grants system.

| APPLICATION FOR FEDERAL ASSISTANCE<br>SF - 424 - MANDATORY<br>OMB APPROVED<br>Control No: 4040-0002<br>Expires 01/31/2019<br>Version 01.1 |           |                                                               |           |                                                                   |                                             |  |  |
|----------------------------------------------------------------------------------------------------|-----------|---------------------------------------------------------------|-----------|-------------------------------------------------------------------|---------------------------------------------|--|--|
| * <u>1.a. Type of Sub</u><br>O Plan<br>O Funding Requi<br>O Other                                                                         |           | * 1.b. Frequency:<br>Annual<br>Other<br>* Other (Specify)     | AR        | 1.c. Consolidated<br>pplication/Plan/Fu<br>equest?<br>xplanation: |                                             |  |  |
|                                                                                                    |           |                                                               | <u> 3</u> | <u>. Date Received:</u><br>. Applicant Identifi                   |                                             |  |  |
|                                                                                                    |           |                                                               |           | b. Federal Award I<br>7PQWITANF                                   | dentifier: 6. State Application Identifier: |  |  |
| 7. APPLICANT IN                                                                                                    | ,         |                                                               |           |                                                                   |                                             |  |  |
|                                                                                                    |           |                                                               |           |                                                                   |                                             |  |  |
| * Street 1:                                                                                                    |           |                                                               |           | Street 2:                                                         | 12345 Main Street                           |  |  |
| <u>* City:</u>                                                                                                    | Green Bay |                                                               |           | County:                                                           | BROWN                                       |  |  |
|                                                                                                    | WI        |                                                               |           |                                                                   |                                             |  |  |
| * State:                                                                                                    |           | Select <u>* Zip / Postal</u> <u>54303 - 4827             </u> |           |                                                                   |                                             |  |  |

Figure 34: Report screen - Cover Page

Enter data in open fields.

| <u>* 9. Name of Federal Agency:</u>                                             |                                                  |                        |                       |  |  |  |  |  |
|---------------------------------------------------------------------------------|--------------------------------------------------|------------------------|-----------------------|--|--|--|--|--|
|                                                                                 | Catalog of Federal Domesti<br>Assistance Number: | CFDA Title:            | Delete                |  |  |  |  |  |
| 10. CFDA Numbers and Titles 1                                                   |                                                  |                        |                       |  |  |  |  |  |
| Add (                                                                           | CFDA Numbers and Titles: 1 🚿                     | Add Delete Marked Rows |                       |  |  |  |  |  |
| 11. Descriptive Title of Applicant's Pro                                        | ject                                             |                        |                       |  |  |  |  |  |
| 12. Areas Affected by Funding:                                                  |                                                  |                        |                       |  |  |  |  |  |
| 13. CONGRESSIONAL DISTRICTS OF:                                                 |                                                  |                        |                       |  |  |  |  |  |
| * a. Applicant                                                                  | <u>b.</u>                                        | . Program/Project:     |                       |  |  |  |  |  |
| Attach an additional list of Program/Project Congressional Districts if needed. |                                                  |                        |                       |  |  |  |  |  |
| 14. FUNDING PERIOD:                                                             | 1                                                | 5. ESTIMATED FUNDING:  |                       |  |  |  |  |  |
| a. Start Date: b. End                                                           | d Date:                                          | * almFederal (\$):     | <u>b. Match (\$):</u> |  |  |  |  |  |

Figure 35: Report screen

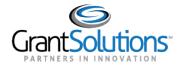

### **Report Form Status Page**

The "Report Form Status" page is an excellent resource for following a report's progress. From the Status page, easily check the form status, attachments, revision history, and contact information.

The Report Form Status page can be accessed in three ways:

Option 1: Select the action **Report Status** from a tab on the enhanced Home page.

| On-Line Dat                                 | a Collection                                  | ~                      | umat Services<br>For Children & Fami<br>wiel Scheelder, Acting Aset. Secre | Last Loginum            | Valters<br>/27/2017 22:45:00 PM | <u>Help / FAC</u><br>End OLD |                        |                                      |
|---------------------------------------------|-----------------------------------------------|------------------------|----------------------------------------------------------------------------|-------------------------|---------------------------------|------------------------------|------------------------|--------------------------------------|
| OLDC Home                                   |                                               |                        |                                                                            |                         |                                 |                              | Switch H               | ome Page (Regular)                   |
| Report Form Entry<br>User / System Settings | My Recent Activity                            | Activity Report Report | t Due                                                                      |                         |                                 |                              |                        | Page Help                            |
| End OLDC<br>Privacy                         |                                               |                        |                                                                            |                         |                                 | Search Box                   | Q                      | Export Print                         |
| Accessibility                               | Program Name                                  | Grantee Name           | Grant                                                                      | Report Name             | Reporting Period                | Activity Date                | Report Status          | Actions                              |
| Help / FAQ                                  | Temporary<br>Assistance for<br>Needy Families | WI [ 1]<br>WI (        | 17PQWITANF                                                                 | Application SF-<br>424M | 10/01/2017 -<br>09/30/2018      | 12/21/2017<br>01:12:34 PM    | Saved<br>(Revision #2) | Actions                              |
| <u>News &amp; Tips</u>                      |                                               |                        |                                                                            |                         |                                 | _                            |                        | View<br>Second Edit<br>Second Status |
|                                             | Rows : 10 💌                                   |                        |                                                                            |                         |                                 |                              |                        | ← 1 →                                |

Figure 36: Enhanced Home page - Report Status drop-down

Option 2: From the "Form Selection" screen Action drop-down list, select View/Print/Status/Approve Report and then click the Enter button.

| Select Action: | Select Action                          | - |
|----------------|----------------------------------------|---|
|                | Select Action                          |   |
|                | New / Edit / Revise Report             |   |
|                | View / Print / Status / Approve Report |   |
|                | Print Latest Version (HTML)            |   |
|                | View Latest Report                     |   |

Figure 37: Form Selection screen Select Action drop-down list - View/Print/Status/Approve Report

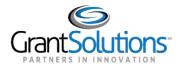

Option 3: From the "Report" screen, select the **Report Form Status** navigation link.

| OLDC Home | Form Selection | Report | Report Form Status                                                                                                   |
|-----------|----------------|--------|----------------------------------------------------------------------------------------------------|
|           |                |        | Program Name: Temporary Assistance for Needy Families<br>Grantee Name: WI Oneida<br>Report Name: Application SF-424M |

### Report Form Status Table

The *Report Form Status* table contains the following columns:

- **Report Submissions:** Depending on a form's status, *Report Submissions* allows a user to either view submitted reports or edit forms in progress.
- **Report Status:** Tracks the steps a form has taken within OLDC. For example, a new form displays an "Initialized" status. After a form is saved, the status changes to "Saved".
- Status Date: The last time a change was made to the form.
- **Report Action:** The *Action* a user can perform depends on the status of the form and the user's permissions. For example, a Certified report can be Submitted from the Status page.
- **Print:** Allows the user to view or print the report in HTML (printer friendly from browser) format. Once the form is submitted, the print as PDF with Attachments is also available.

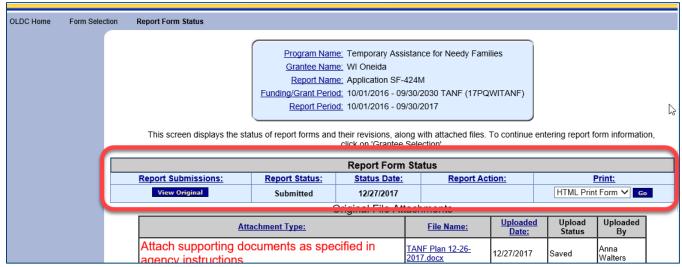

Figure 38: Report Form Status Page - Report Form Status table

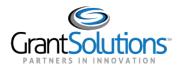

### History

The Status page contains the history of the form, such as the name of the person who validated the form and the date and time the action was taken.

| how 10 V entries             |                           | Report Status History  |                     | Search:               |          |        |     |
|------------------------------|---------------------------|------------------------|---------------------|-----------------------|----------|--------|-----|
| Report Submissions:          | Report Action:            | Date/Time:             | <u>User Name:</u> 🔶 | Chan                  | ge (if k | (nown) | :   |
| Original                     | Submitted                 | 12/26/2017 04:17:35 PM | Anna Walters        |                       |          |        |     |
| Original                     | Certified                 | 12/26/2017 04:14:04 PM | Anna Walters        | Signed as<br>Official | Autho    | orized |     |
| Original                     | Saved Validated           | 12/26/2017 04:07:05 PM | Anna Walters        |                       |          |        |     |
| Original                     | Saved                     | 12/26/2017 03:59:54 PM | Anna Walters        |                       |          |        |     |
| Original                     | Validated - with Warnings | 12/26/2017 03:55:58 PM | Anna Walters        |                       |          |        |     |
| Original                     | Saved with Errors         | 12/26/2017 03:55:34 PM | Anna Walters        |                       |          |        |     |
| Original                     | Saved with Errors         | 12/26/2017 03:55:04 PM | Anna Walters        |                       |          |        |     |
| Original                     | Saved                     | 12/26/2017 03:54:49 PM | Anna Walters        |                       |          |        |     |
| Original                     | Saved                     | 12/26/2017 03:54:41 PM | Anna Walters        |                       |          |        |     |
| Original                     | Saved with Errors         | 12/26/2017 03:51:56 PM | Anna Walters        |                       |          |        |     |
| howing 1 to 10 of 11 entries | 1                         | 1                      |                     | Previous              | 1        | 2      | Nex |

Figure 39: Report Form Status Page - History

#### Contacts

A list of primary contact names, phone numbers, and e-mail addresses are listed under *Contacts* on the Status page.

| Contacts      |                |                  |  |  |  |  |
|---------------|----------------|------------------|--|--|--|--|
| Contact Name: | Telephone #:   | <u>E-mail:</u>   |  |  |  |  |
| John Smith    | (202) 555-1212 | jsmith@email.com |  |  |  |  |
| Mary Jones    | Not Available  | mjones@email.com |  |  |  |  |
| Mike Dough    | (202) 555-1212 | mdough@email.com |  |  |  |  |

Figure 40: Report Form Status Page – Contacts

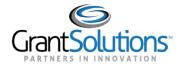

# **Resources and Support**

### DOCUMENTATION RESOURCES

Documentation resources are available from the "OLDC Home" page by clicking **News & Tips** from the Menu list.

| Report Form Entry                       | My Recent Activit                             | ty Activity Report      | Report Du | е                      |                            |                           |                               |                |
|-----------------------------------------|-----------------------------------------------|-------------------------|-----------|------------------------|----------------------------|---------------------------|-------------------------------|----------------|
| <u>User / System</u><br><u>Settings</u> |                                               |                         |           |                        |                            |                           |                               | 7<br>Page Help |
| End OLDC                                |                                               |                         |           |                        | Searc                      | h Box                     | <b>Q</b>                      | Export 🕒 Print |
| Privacy                                 | Program Name                                  | Grantee Name            | Grant     | Report Name            | Reporting<br>Period        | Activity Date             | Report<br>Status              | Actions        |
| Accessibility<br>Help / EAO             | Temporary<br>Assistance for<br>Needy Families | WI [′<br>A1 ] WI Oneida | 17PQWITA  | Application<br>SF-424M | 10/01/2016 -<br>09/30/2017 | 12/26/2017<br>04:12:18 PM | Submitted<br>(Revision<br>#1) | Actions 💌      |
| News & Tips                             |                                               |                         |           |                        |                            |                           |                               |                |

Figure 41: OLDC Home screen with the New & Tips link

The "Online Data Collection Resources" site appears in a new window.

|                                                                                                    | GRANTSOLUTIONS.GOV<br>Linking Services, Solutions, Communities                                                                                                    |
|----------------------------------------------------------------------------------------------------|----------------------------------------------------------------------------------------------------|
| Online Data Collection Resources                                                                                                    |                                                                                                    |
| Release Notes         Release Notes are used to communicate enhancements and new features in OLDC. They are posted whenever there is a new OLDC version.         User Guides         User Guides contain detailed information for using OLDC.         Quick Sheets         Quick Sheets are brief and easy to follow instructions on targeted processes. These job aids are useful as quick starts and refresher documents.         Program Specific Documentation | Announcements<br>inForm (OLDC) 6.6.1<br>The latest version of inForm (OLDC) will be<br>released on October 19. Read the <u>Release</u><br>Notes for learn more about the new<br>enhancements. |
| Tutorials, Quick Sheets, and other documents customized for a Program Office.                                                                                                    |                                                                                                    |
| Figure 42: Online Data Collection Resources site                                                                                                    |                                                                                                    |

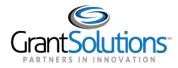

This resources site contains links to the following information:

- **Release Notes**: Documents used to communicate enhancements and new features in OLDC. They are posted whenever there is a new OLDC version.
- User Guides: Detailed information for using OLDC.
- **Quick Sheets**: Brief and easy to follow instructions on targeted processes. These job aids are useful as quick starts and refresher documents.
- **Program Specific Documentation**: Tutorials, quick sheets, guides, and other documents customized for a Program Office. This **document** for TANF Tribal Grantees is available from the Program Specific Documentation page.
- **Frequently Asked Questions**: Links to the GrantSolutions FAQ page. Find useful information on questions such as how to reset a password.

### GRANTSOLUTIONS PARTNER SUPPORT CENTER

The GrantSolutions Partner Support Center is available to provide technical GrantSolutions assistance. Support team personnel are available Monday through Friday 7 a.m. to 8 p.m. ET.

Contact the Support Center by email or by phone.

- Email: <u>help@grantsolutions.gov</u>
- **Phone**: 1-866-577-0771